## CÓMO CAMBIAR LA IMAGEN DE PERFIL DE USUARIO EN MOODLE

1. Ingrese al aula virtual con su usuario y contraseña.

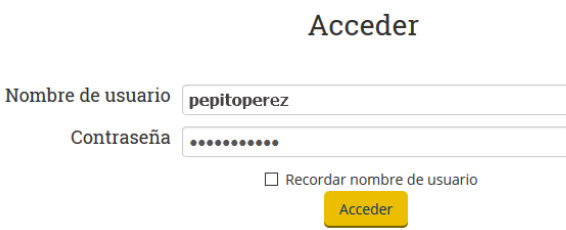

2. En la esquina superior derecha ubique el menú de usuario, y haga clic en la opción "Editar perfil".

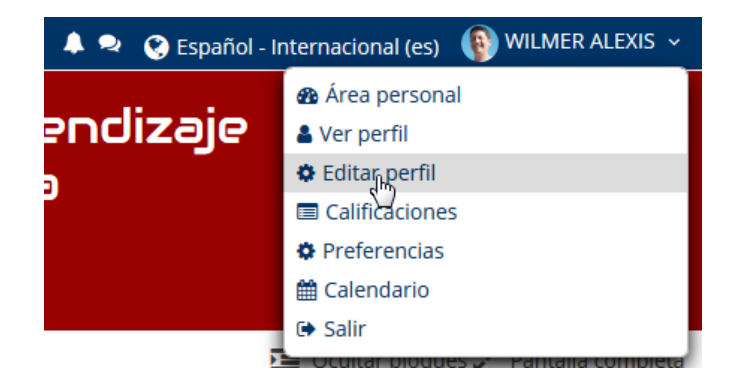

3. Desplace hacia abajo la página y ubique la sección "Imagen de usuario", haga clic sobre la opción para desplegar el cuadro de carga.

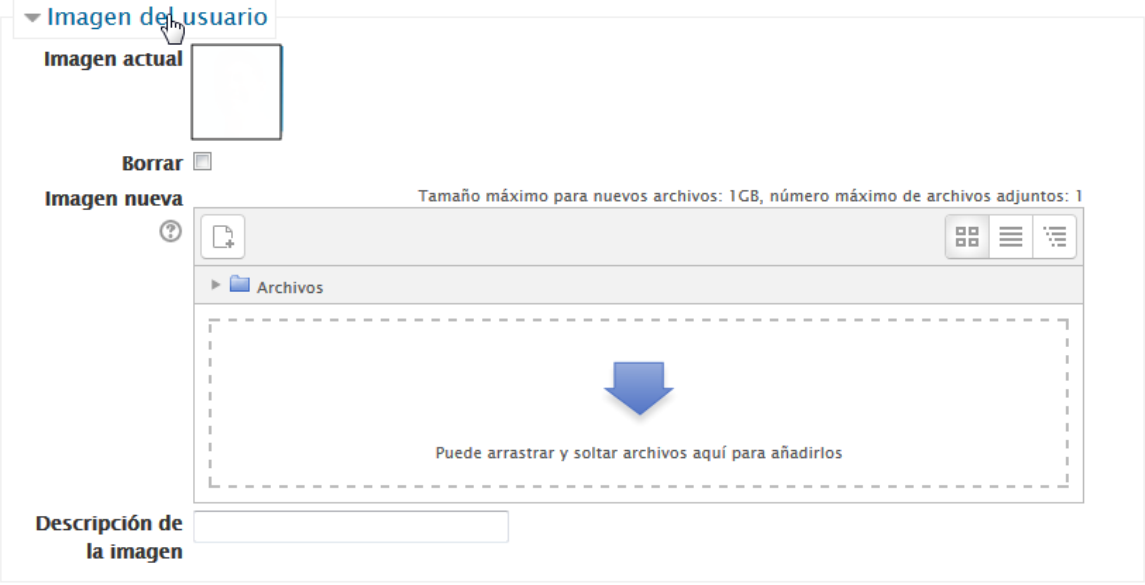

4. Puede arrastrar y soltar la imagen personal (foto) hasta el recuadro destinado para esta acción, o hacer clic sobre la opción "Agregar".

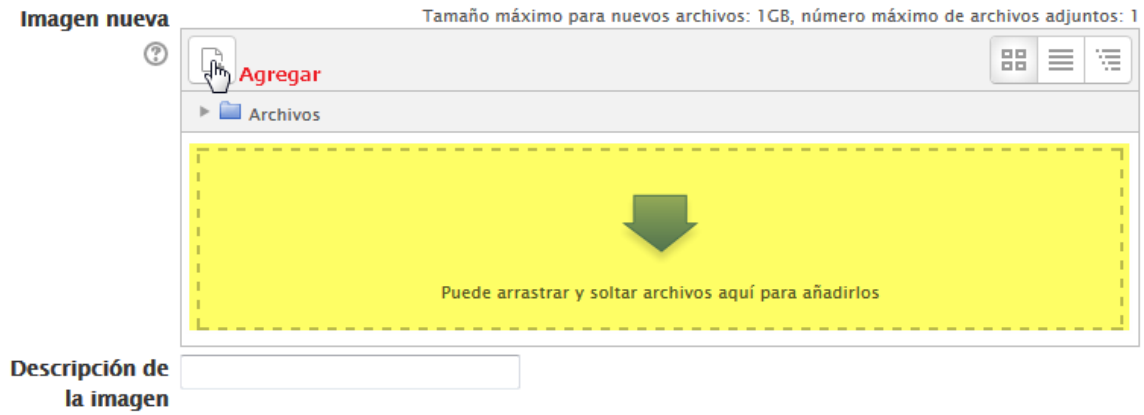

5. Al agregar la imagen esta debe visulizarse en la sección de "Archivos"

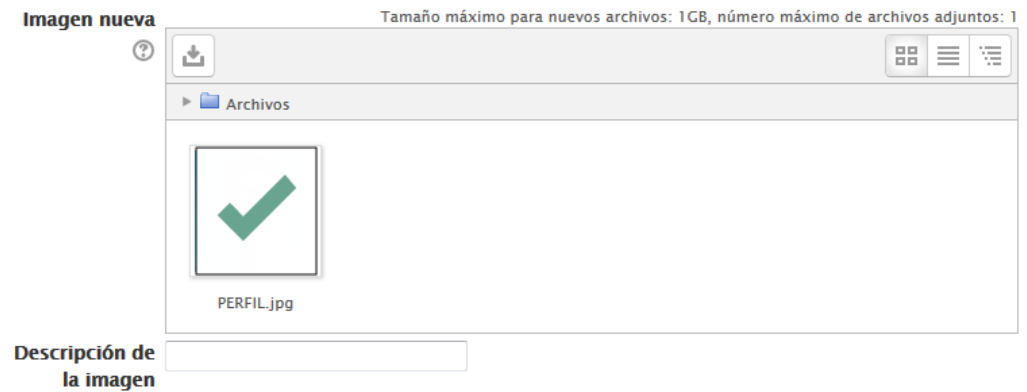

6. Para finalizar presione el botón "Actualizar información personal" que se encuentra en la parte inferior de la página.

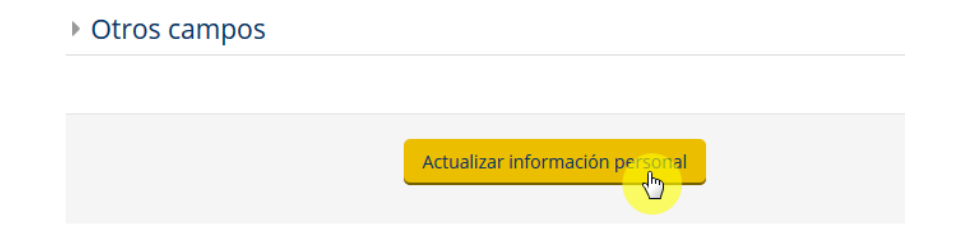